# **Konfiguration**

# **von**

# **Autodesk**®  **Vault 2022**

**© 2022 Armin Gräf** 

**Verlag Armin Gräf Beethovenstr. 13 86551 Aichach, Deutschland www.armin-graef.de/shop** 

**ISBN: 978-3-949342-17-2** 

### **VORWORT**

Autodesk® Vault ist das Dateiverwaltungssystem von Autodesk. Es kann in vielen Anwenderprogrammen von Autodesk wie z. B. dem Inventor-Programm verwendet werden. Grundsätzlich besteht das Dateiverwaltungssystem aus einem Vault-Server und mehreren Vault-Clients.

Der Vault-Server ist auf einem Windows-Server installiert. Die Vault-Clients sind auf den Workstations der Anwender installiert. Dauerhaft abgespeichert und verwaltet werden die Dateien auf dem Vault-Server. Zur Verwendung in den Anwenderprogrammen werden die Dateien auf die lokalen Workstations kopiert. Dies wird als "auschecken" bezeichnet. Nach Bearbeitung der Dateien werden diese wieder auf den Server zurückkopiert. Dies wird als "einchecken" bezeichnet.

Der Hauptvorteil des Aus- und Eincheckens der Dateien ist, dass sie einerseits sicher auf einem Server verwaltet werden und andererseits auf den lokalen Workstations schnell bearbeitet werden können.

Autodesk® Vault steht in drei Ausbaustufen zur Verfügung: Vault Basic, Vault Workgroup und Vault Professional.

Vault Basic ist im Lieferumfang der meisten Autodesk Anwenderprogramme bereits enthalten. Obwohl "kostenlos", können mit diesem Programm bereits mehrere wesentliche Verwaltungsaufgaben von Dateien durchgeführt werden. Einerseits ist dies hauptsächlich die strukturierte Ablage der Dateien mit wichtigen Sortier- und Suchfunktionen und mit der Anzeige der Verwendung und der Wiederverwendung von Dateien. Andererseits stehen in Vault Basic z. B. die wichtigen Funktionen zum Umbenennen und Kopieren von Dateien zur Verfügung.

Vault Workgroup ist die nächste Ausbaustufe des Autodesk® Vaults. Zusätzlich zu den Möglichkeiten von Vault Basic stehen hier besonders die automatische Nummerngenerierung, das Revisionswesen, die Statusverwaltung und ein mehrstufiges Sicherheitssystem zur Verfügung.

Vault Professional ist die höchste Ausbaustufe des Autodesk® Vaults und enthält alle Objekte und Funktionen von Vault Workgroup. Zusätzlich stehen in dieser Ausbaustufe auch die Artikel- und Stücklistenverwaltung, die Verwaltung von Änderungsaufträgen, die Suche nach Duplikaten und z. B. der schreibgeschützte Zugriff auf den Vault-Server durch beliebig viele Benutzer ohne zusätzliche Lizenzen mittels eines Web-Browsers (Thin Clients) zur Verfügung.

Der Hauptvorteil der Erläuterung aller drei Ausbaustufen in einem Buch ist, dass der Leser einen guten Überblick über alle grundlegenden Möglichkeiten des Autodesk® Vaults erhält und so eine fundierte Entscheidung für die eine oder die andere Ausbaustufe treffen kann. Dabei sollte beachtet werden, dass eine tiefere Ausbaustufe immer ohne Verlust von Daten in eine höhere Ausbaustufe migriert werden kann. Umgekehrt kann aber eine höhere Ausbaustufe nicht oder nur mit größerem Verlust von Daten in eine tiefere Ausbaustufe umgewandelt werden.

Zusätzlich muss noch beachtet werden, dass keine Mischformen der Ausbaustufen der Vault Software möglich sind. Somit kann z. B. ein Vault Basic Client nicht auf einen Vault Professional Server zugreifen.

Bei der Erläuterung der Funktionen des Autodesk® Vaults kann grundsätzlich zwischen Funktionen zur "Konfiguration" und Funktionen zur "Verwendung" unterschieden werden. Beide Arten von Funktionen werden im Allgemeinen von unterschiedlichen Benutzern mit unterschiedlichen Berechtigungen durchgeführt.

Die Funktionen zur "Konfiguration" werden im Allgemeinen von "Administratoren" und die Funktionen zur "Verwendung" von "Anwendern" durchgeführt. Damit sowohl für "Administratoren" als auch für "Anwender" ein zusammenhängender Bereich von Funktionen erläutert werden kann, wurden zwei separate Bücher erstellt.

Das aktuelle Buch beschreibt die Funktionen zur "Konfiguration" des Autodesk Vaults. Zum besseren Verstehen der Funktionen wird aber davon ausgegangen, dass zusätzlich auch das Buch "Verwendung von Autodesk Vault" zur Verfügung steht.

Beide Bücher sind eng aufeinander abgestimmt. Einerseits wird empfohlen, dass vor dem Durcharbeiten eines Abschnitts im Buch "Konfiguration" der Inhalt des dazu passenden Abschnitts im Buch "Verwendung" grob "überflogen" wird, da allgemeine Aspekte des Vaults nur im Buch "Verwendung" erläutert werden. Andererseits sollten nach dem Durcharbeiten eines Abschnitts im Buch "Konfiguration" die Übungen des dazu passenden Abschnitts im Buch "Verwendung" Schritt für Schritt durchgeführt werden.

Viel Erfolg bei der Arbeit mit der Autodesk® Vault Software wünscht Ihnen

Armin Gräf

Internet: www.armin-graef.de

### **SPEZIELLE KONVENTIONEN UND ABKÜRZUNGEN**

Zur Vereinfachung der Schreibweise und zur Verbesserung der Übersichtlichkeit werden häufig die nachfolgenden Konventionen und Abkürzungen innerhalb der Bücher verwendet.

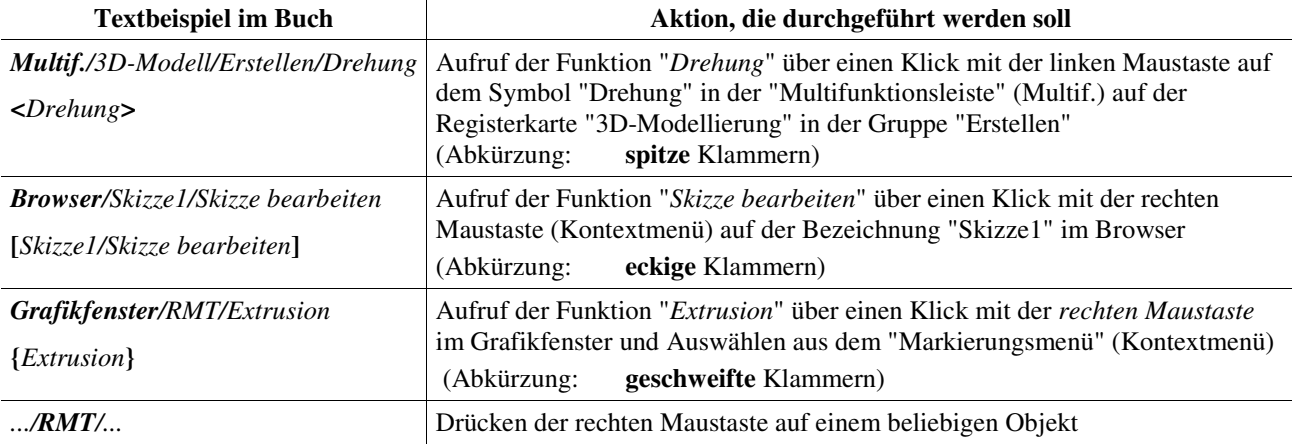

#### **URHEBERRECHT**

Alle Rechte, auch die der Übersetzung, vorbehalten. Kein Teil des Werkes darf in irgendeiner Form (Druck, Fotokopie oder einem anderen Verfahren) ohne schriftliche Genehmigung des Autors reproduziert oder unter Verwendung elektronischer Systeme verarbeitet, vervielfältigt oder verbreitet werden.

Autor: Armin Gräf Internet: www.armin-graef.de

#### **HAFTUNGSAUSSCHLUSS**

Diese Unterlagen wurden mit großer Sorgfalt erstellt. Trotzdem können Fehler nicht vollkommen ausgeschlossen werden. Durch die laufende Softwarepflege des Programmherstellers können geringfügige Abweichungen im Text und in den einzelnen Beispielen auftreten. Autor und Herausgeber übernehmen keine juristische Verantwortung oder irgendeine Haftung für Folgen, die auf fehlerhafte Angaben zurückgehen.

#### **WARENZEICHEN- UND MARKENSCHUTZ**

Die in diesen Unterlagen verwendeten Soft-, Hardwarebezeichnungen und Markennamen der jeweiligen Firmen unterliegen im Allgemeinen warenzeichen-, marken- oder patentrechtlichem Schutz.

AutoCAD, DWG, das DWG-Logo und Inventor sind eingetragene Marken oder Marken von Autodesk, Inc., und/oder dessen Tochtergesellschaften und/oder Filialen in den USA oder anderen Ländern.

This book is independent of Autodesk, Inc., and is not authorized by, endorsed by, sponsored by, affiliated with, or otherwise approved by Autodesk, Inc.

## **Inhaltsverzeichnis**

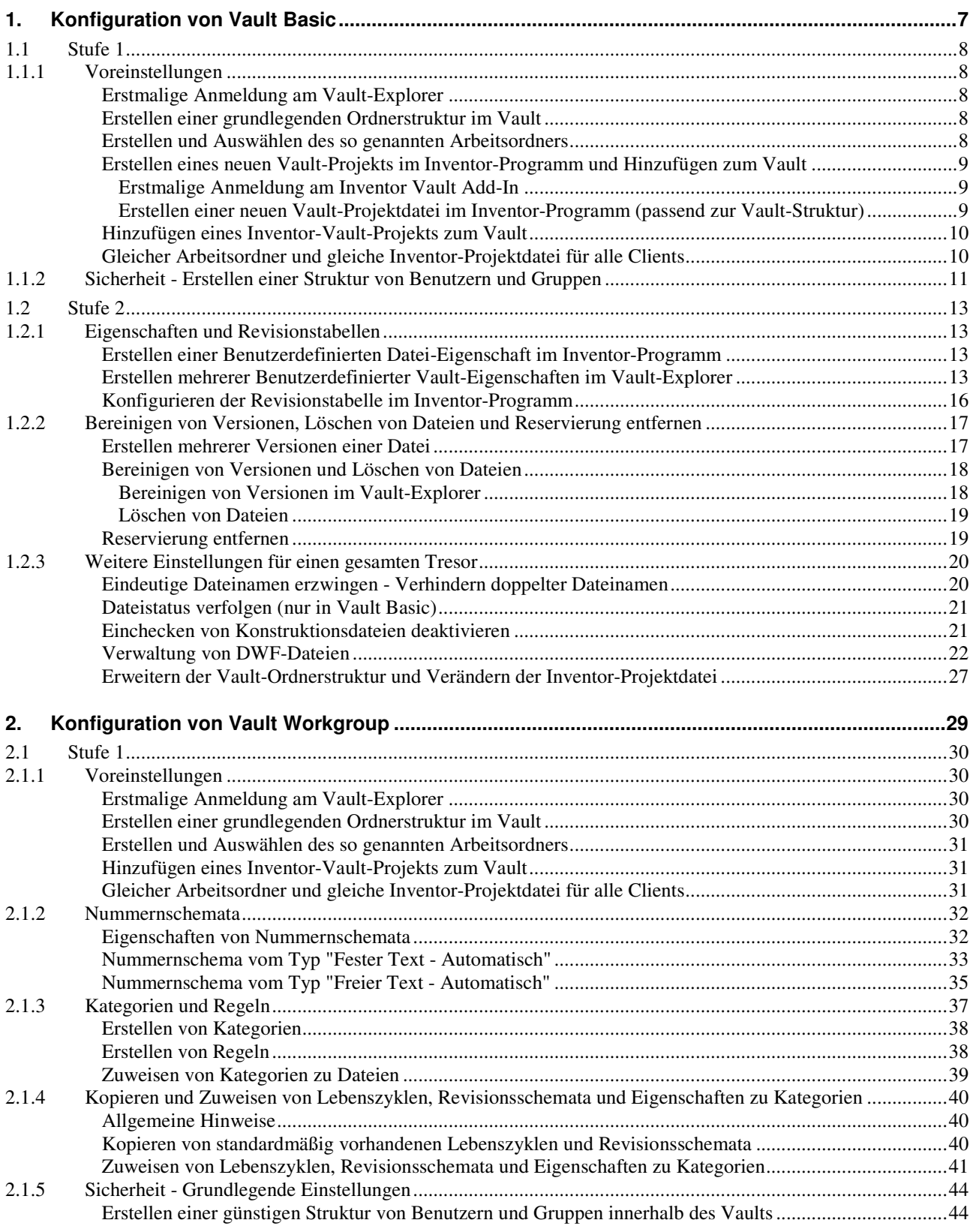

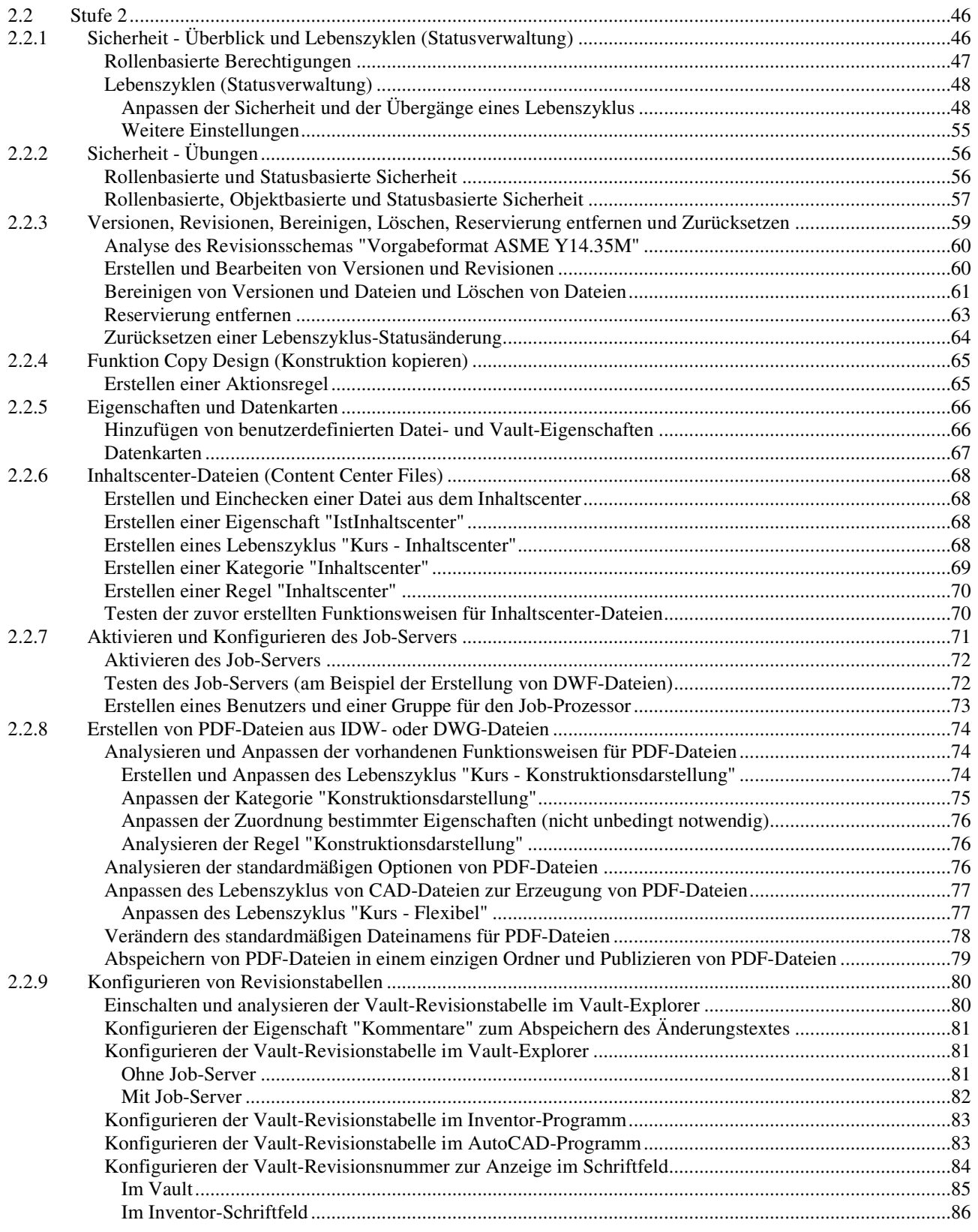

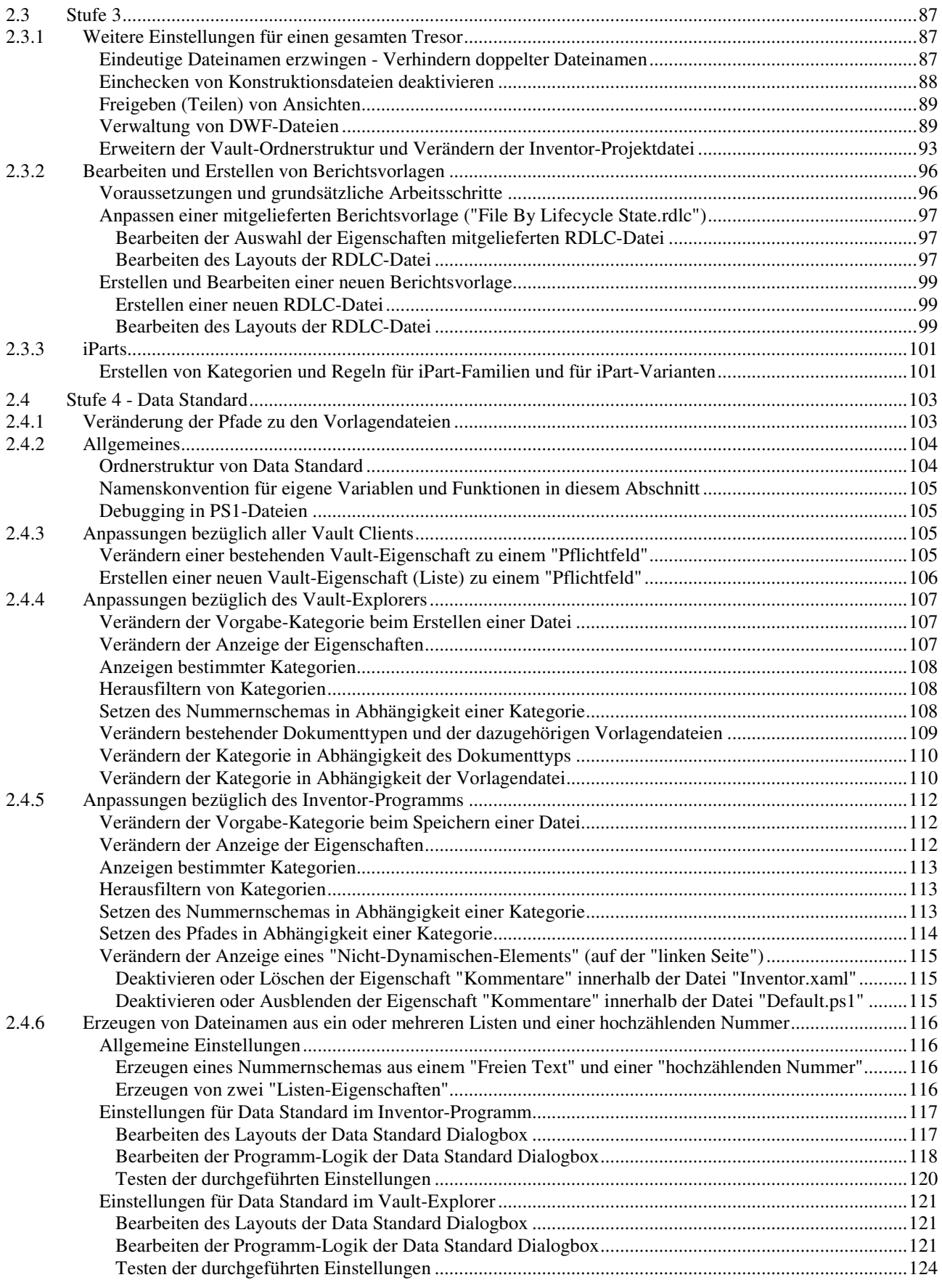

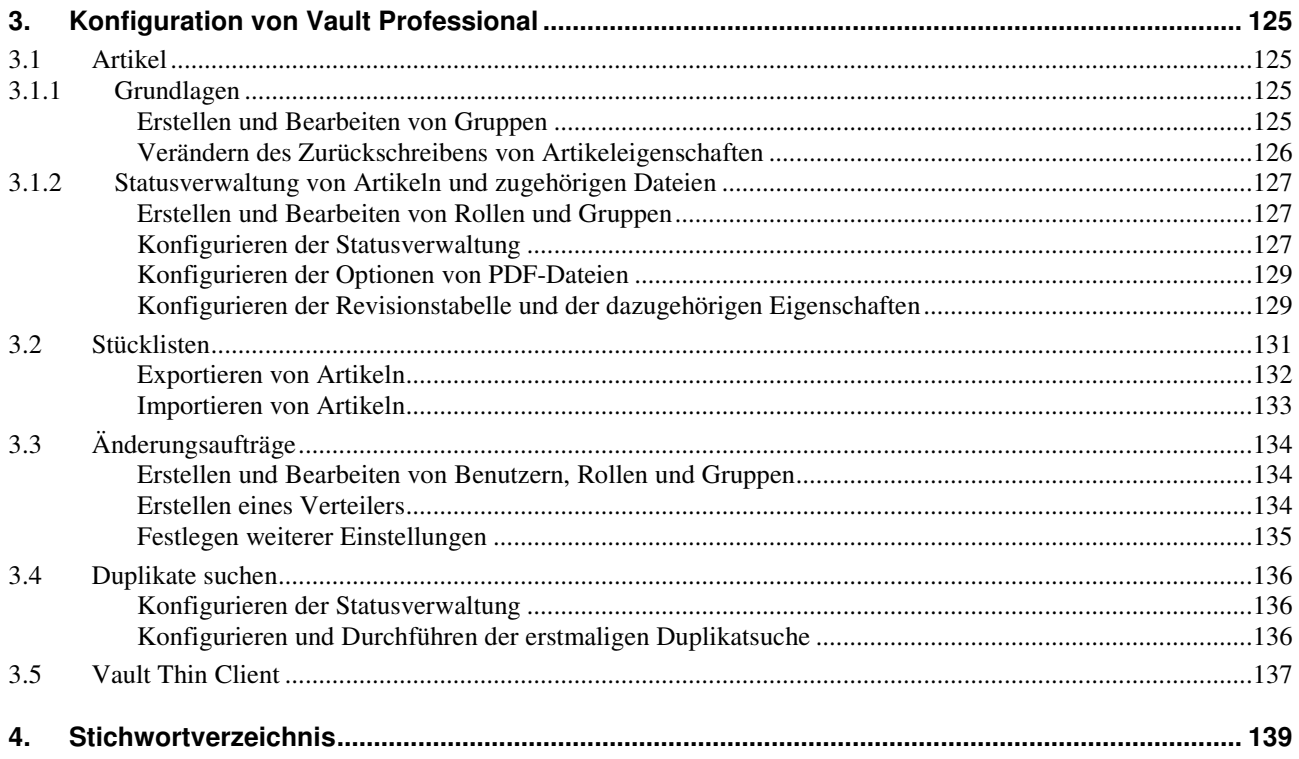

## **1. KONFIGURATION VON VAULT BASIC**

#### **Gliederung**

- Stufe 1
	- Voreinstellungen
	- Sicherheit Erstellen einer Struktur von Benutzern und Gruppen
- Stufe 2
	- Eigenschaften und Revisionstabellen
	- Bereinigen von Versionen, Löschen von Dateien und Reservierung entfernen
	- Weitere Einstellungen für einen gesamten Tresor

#### **Hinweis: Kopieren der Übungsdateien auf die Festplatte**

Zu Beginn sollten die zu den Büchern "Konfiguration ..." und "Verwendung ..." gehörigen Übungsdateien auf den lokalen Rechner oder das Netzwerk kopiert werden. Führen Sie dazu folgendes aus:

- Herunterladen einer ZIP-Datei aus dem Internet
	- rufen Sie die Haupt-Internetadresse der Bücher auf: "www.armin-graef.de/Buch-Vault.aspx"
	- wählen Sie dort am Ende der "Version 2022" den Link: "Download: Kurs\_Vlt2022.zip" - speichern Sie die Datei in einen beliebigen Ordner auf Ihrem Rechner oder Netzwerk
- Extrahieren der heruntergeladenen ZIP-Datei
	- nach dem Herunterladen können Sie die ZIP-Datei in einen beliebigen Ordner extrahieren (z. B. nach "C:\")
	- es entsteht nur ein einziger Hauptordner ("Kurs") mit vielen Unterordnern und Dateien.

Wie bereits im Vorwort erwähnt, werden in diesem Buch hauptsächlich die Funktionen zur "Konfiguration" des Autodesk Vaults beschrieben und im Buch "Verwendung von Autodesk Vault" die Funktionen zur "Verwendung".

Damit die verschiedenen Funktionen innerhalb der "Konfiguration" und der "Verwendung" einfacher zugeordnet werden können, wurden die Kapitel zusätzlich in mehrere "Stufen" eingeteilt. Innerhalb jeder Stufe kann dann relativ einfach erkannt werden, welche Funktionen der "Konfiguration" zu welchen Funktionen der "Verwendung" gehören und für diese notwendig sind.

Bevor eine "Stufe" im Buch "Konfiguration" Schritt für Schritt durchgearbeitet wird, sollte der Inhalt der jeweiligen "Stufe" im Buch "Verwendung" grob "überflogen" werden. Hauptsächlich wird dies empfohlen, weil allgemeine Aspekte des Vaults oder weitere Erklärungen zu beiden Büchern nur im Buch "Verwendung" erläutert werden.

Nachdem eine "Stufe" im Buch "Konfiguration" durchgearbeitet wurde, sollte im Allgemeinen anschließend auch die jeweilige "Stufe" im Buch "Verwendung" Schritt für Schritt durchgearbeitet werden.

#### **Hinweis: Voraussetzungen**

Bezüglich des Vault-Servers wird von folgenden Voraussetzungen ausgegangen:

- entweder steht ein kompletter ADMS (Autodesk Data Management Server) zum Testen zur Verfügung - dann können sowohl "Globale Einstellungen" als auch "Tresor-Einstellungen" durchgeführt werden
- oder es steht (nur) ein leerer Tresor zum Testen zur Verfügung (neben einem anderen "produktiven" Tresor) - dann müssen die "Globalen Einstellungen" mit dem "Administrator des ADMS" abgesprochen werden
- oder es steht (nur) ein "produktiv" genutzter Tresor innerhalb einer Firma zur Verfügung
	- dann dürfen im Allgemeinen keine Einstellungen durchgeführt werden
	- dann können aber verschiedene Analysen entsprechend den nachfolgenden Abschnitten durchgeführt werden (wenn möglich, sollten dabei auch einige der Übungen durchgeführt werden).

Bezüglich der Vault-Clients wird von folgenden Voraussetzungen ausgegangen:

- auf jeder Workstation ist die "Vault Client-Software" installiert
- der Autodesk "Vault-Explorer" und z. B. das "Inventor Vault Add-In" oder das "AutoCAD Vault Add-In".

## **1.1 STUFE 1**

#### **1.1.1 VOREINSTELLUNGEN**

#### **ERSTMALIGE ANMELDUNG AM VAULT-EXPLORER**

#### **Übung:**

Führen Sie folgendes aus:

- Starten des "Vault-Explorers" (über das Symbol auf dem *Desktop* oder über den Aufruf aus dem *Start-Menü*) - Programm: Start/.../Autodesk Data Management/Autodesk Vault Basic 20...
- Ausfüllen der Anmeldemaske (falls der *Vault-Explorer* das erste Mal gestartet wird oder falls das automatische Anmelden ausgeschaltet war)
	- Authentifizierung: "Vault-Konto" oder "Autodesk ID"
	- in "Vault Professional" ist auch "Windows-Konto" möglich, falls dies entsprechend konfiguriert wurde (dann wird die "Windows-Anmeldung" verwendet)
	- Benutzername (falls "Vault-Konto"): Administrator oder der eigene Benutzername
		- Kennwort (falls "Vault-Konto"): ist anfangs "leer" - oder das eigene Kennwort
		- Server: localhost
		- falls die "Vault-Server-Software" auf dem aktuellen Rechner installiert wurde, kann "localhost" eingegeben werden; sonst muss der Name oder die IP-Nummer des Servers angegeben werden

**M** Anmeldung

- Tresor: z. B. "Vault" (kann über die Schaltfläche "..." gesucht werden)
- der Tresor (Name z. B. "Vault") muss nach der Installation des Vault-Servers manuell erstellt werden - Bei nächster Sitzung automatisch anmelden: Ein
	- falls (später) ein anderer Benutzer angemeldet werden soll, kann dies innerhalb des Vault-Explorers über das Abrollmenü "*Datei/Abmelden*" durchgeführt werden.

#### **ERSTELLEN EINER GRUNDLEGENDEN ORDNERSTRUKTUR IM VAULT**

#### **Übung:**

- Führen Sie im Vault-Explorer folgendes aus:
- Erstellen einer minimalen Ordnerstruktur zum Arbeiten mit Inventor-Dateien (entsprechend der Ordner- und Projektstruktur des so genannten "Autoloaders")
	- Erstellen von 2 x Bibliotheks-Ordnern
		- Funktion: *Vault Explorer (\$)/RMT/Neuer Bibliotheksordner...*
		- Ordner: Content Center Files, Bibliotheken
	- Erstellen von 1 x Nicht-Bibliotheks-Ordner
		- Funktion: *Vault Explorer (\$)/RMT/Neuer Ordner...*
		- Ordner: Designs
- Erstellen eines weiteren Ordners
	- Funktion: 1 x *Vault Explorer (\$)/RMT/Neuer Ordner...*: Papierkorb
		- zur Ablage von Dateien und Ordnern, die vom "Anwender" nicht mehr benötigt werden und vom "Administrator" gelöscht werden sollen.

#### **ERSTELLEN UND AUSWÄHLEN DES SO GENANNTEN ARBEITSORDNERS**

Der "Arbeitsordner" ist der oberste Ordner für den Vault auf jeder Workstation. Einerseits wird der Arbeitsordner jetzt auf einer Workstation für das Hinzufügen eines Inventor-Vault-Projekts festgelegt. Andererseits wird der Arbeitsordner dann nachfolgend für alle Workstations (alle Clients) einheitlich festgelegt. **V** Details für S

#### **Übung:**

- Führen Sie folgendes aus:
- Erstellen des "Arbeitsordners" mit dem Windows Explorer (oder beim nachfolgenden Auswählen des "Arbeitsordners") Ordner (z. B.): C:\Vault
- Auswählen des "Arbeitsordners" im Vault-Explorer
	- *Vault Explorer (\$)/RMT/Details.../Registerkarte Allgemein*  - Schaltfläche *Arbeitsordner/Ändern...*: C:\Vault

Allgemein

#### AUTODESK<sup>®</sup> VAULT Authentifizierung: Vault-Konto **Benutzername** Administrator localhost Server: Vault  $\checkmark$  $\frac{1}{2}$ Tresor: □<br>○ Bei nächster Sitzung automatisch anmelden  $\overline{\alpha}$ Abbrechen Hilfe  $\parallel$   $<<$

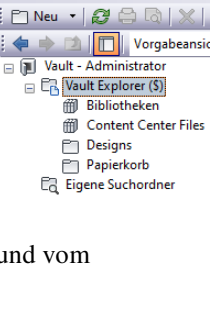

M Autodesk Vault Basic 2022 Datei Bearbeiten Ansicht Extra

 $\times$